# **Submission Process**

# **Logging In**

Authors need to create account at online submission portal and all manuscripts will be submitted using online submission tab at [www.paradigms.edu.edu.pk.](http://www.paradigms.edu.edu.pk/)

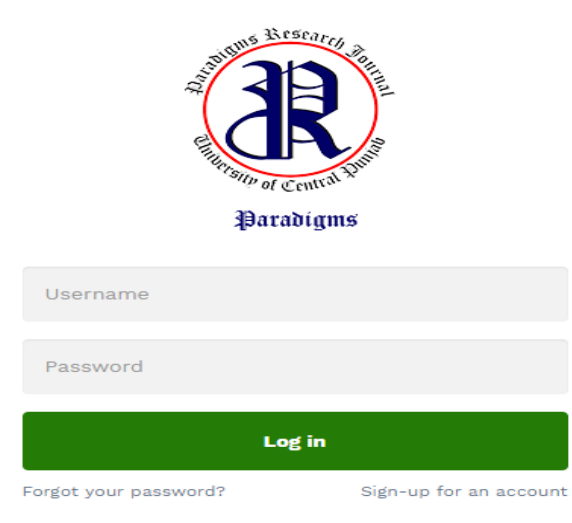

# **Create Account**

For creating an account for submissions please visit [www.paradigms.ucp.edu.pk](http://www.paradigms.ucp.edu.pk/)

- Click on register for an account
- Follow the on-screen instructions, fill the requested detail before proceeding
- Username must be your email address and password should include minimum 8 characters in length and containing two or more numbers
- Click submit to create an account

# **Sign Up**

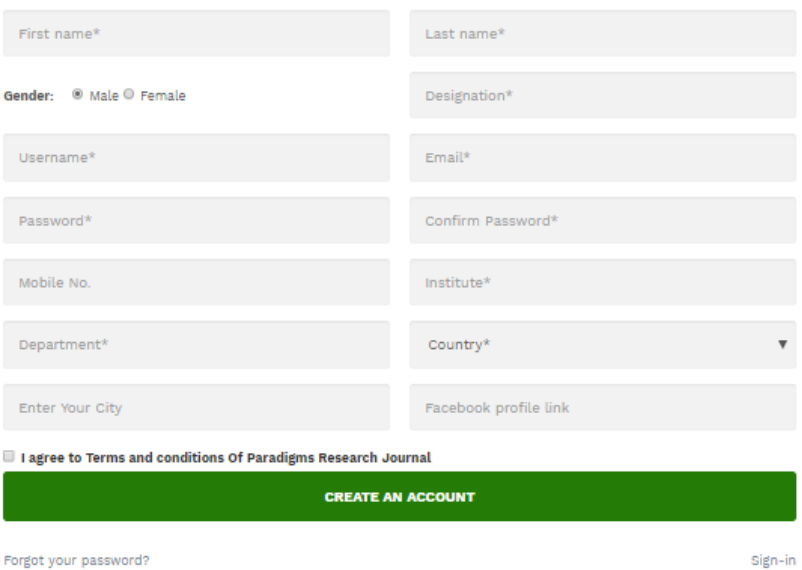

### **Forgotten your password**

In case you forgot your password please input your username and click on forget password. The system will send an email containing a temporary password and instructions for resetting your password. (Please note that temporary password will be valid for 24 hours)

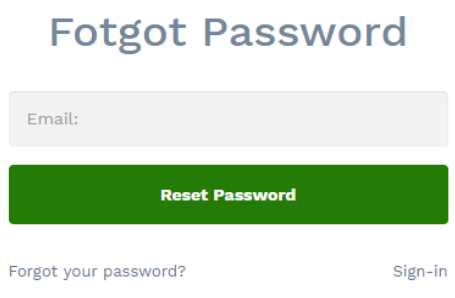

# **Home Page**

When you log-in using username and password, author(s) will be taken to welcome page. Procedures and links for submission will be given **add document**.

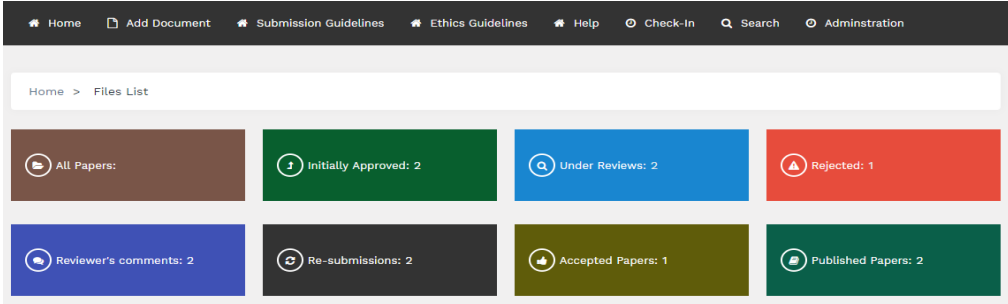

# **Submissions**

Before starting the submissions please visit author's guidelines, ethical guidelines. Submissions must follow author's and ethical guidelines otherwise outcome will be **Desk Rejection.** 

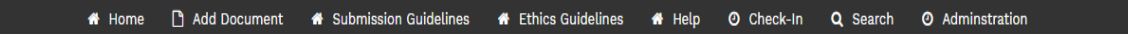

# **Type**

Select the type of document you are going to submit using dropped down Manu.

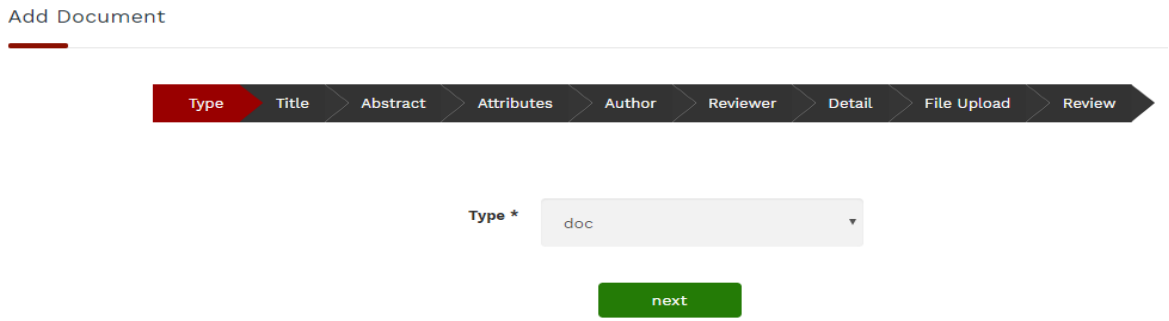

# **Title**

Type the title of article, Title must in lower case except first word accounting to APA 6<sup>th</sup> Manual

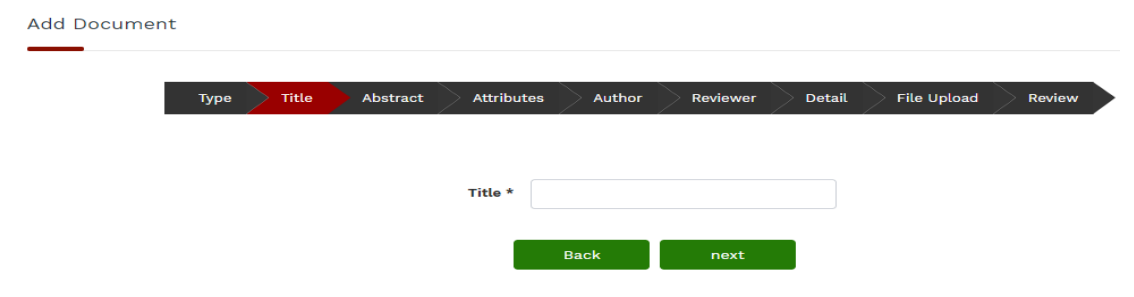

# **Author**

Select the appropriate option who is submitter of research paper, author, agent or institution. Details of authors should be submitted in all the relevant fields, fields with \* are mandatory. If research contribution is made by more than one author click on add to second and third author respectively.

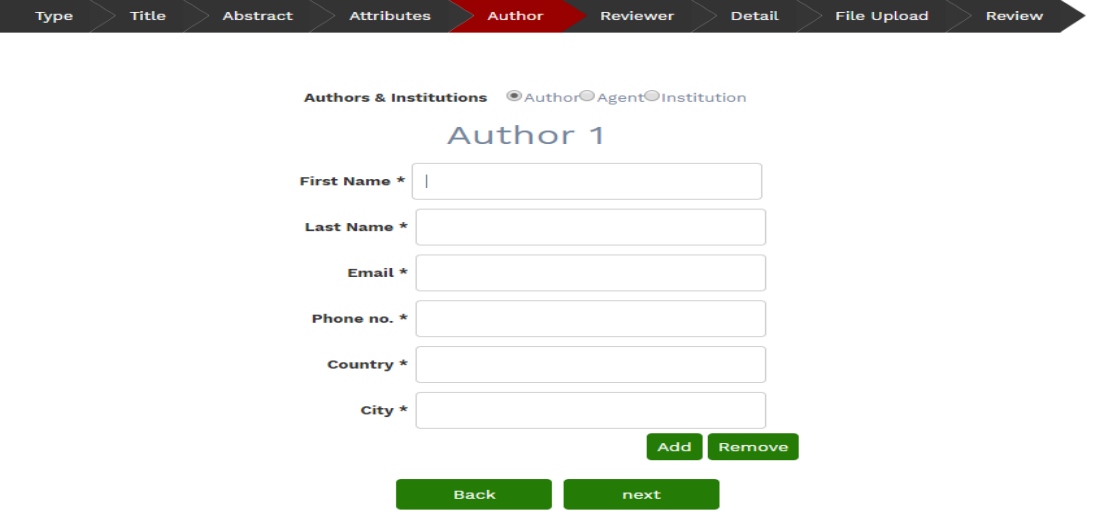

## **Abstract**

Enter the abstract in the given field, or you can copy and paste in the given field. For instruction how to write an abstract please visit author's guidelines. Click next

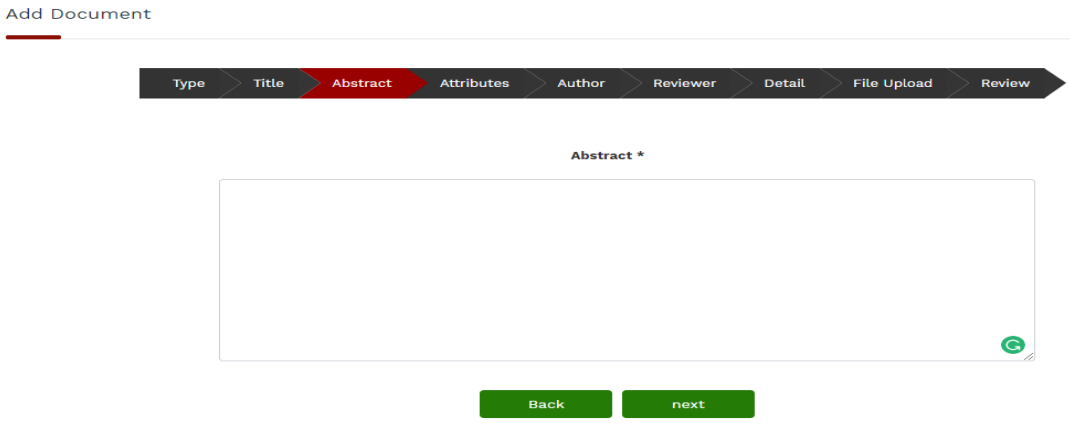

## **Keywords**

Keywords are mandatory for submissions of manuscript. Please enter the keywords in relevant fields. Minimum five keywords are required for manuscript submission.

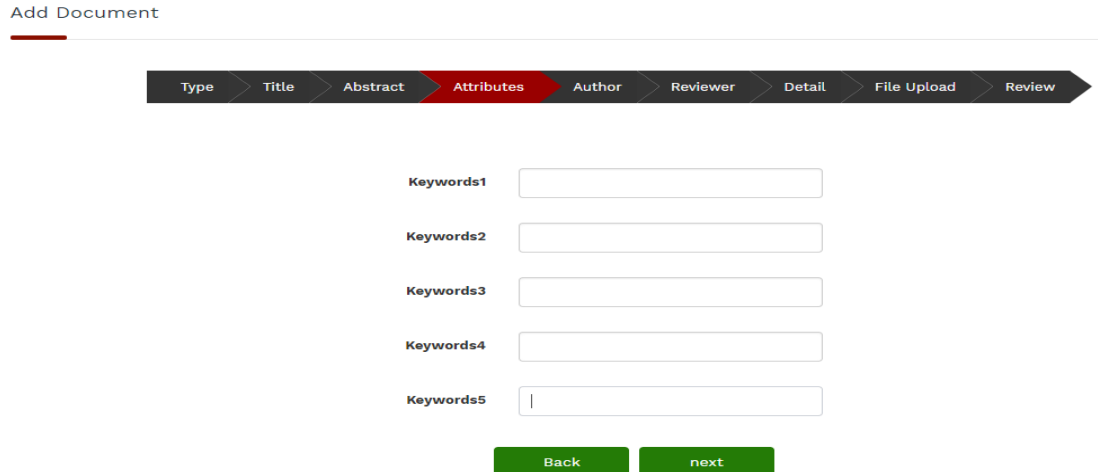

# **Reviewer**

Suggest reviewer or set your preference of reviewer from the reviewer board for peer-review process or mention the reviewer you want to oppose. Details of reviewer should be mentioned in relevant fields or you can skip this step.

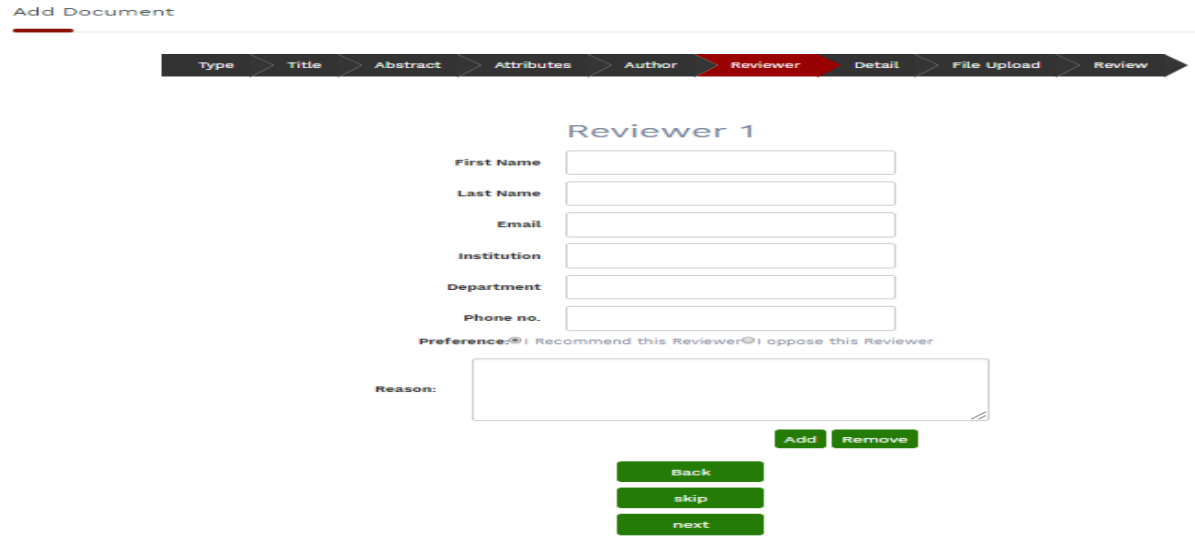

# **Cover Letter**

You can submit cover letter and this is optional. Cover letter can be submitted through

- 1. Enter the cover letter in the field
- 2. Paste the cover letter in the field
- 3. Or submit using attachment

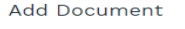

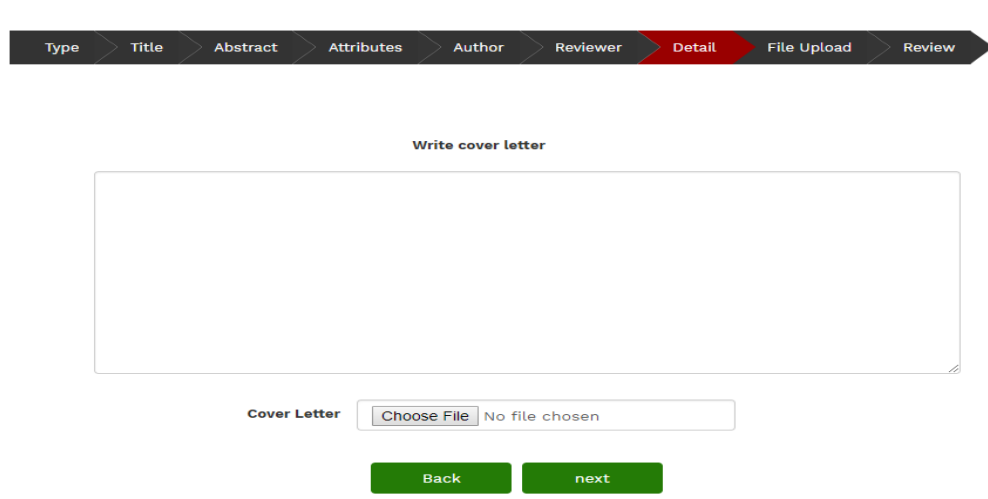

# **File Upload**

Authors have to upload all the relevant documents including final draft of manuscript, data sheet and other document.

- 1. Click on **Choose File** to locate a file and select it for upload (Maximum size limit for file upload is 60 MB)
- 2. It is recommended that author should manage documents maximum in three files

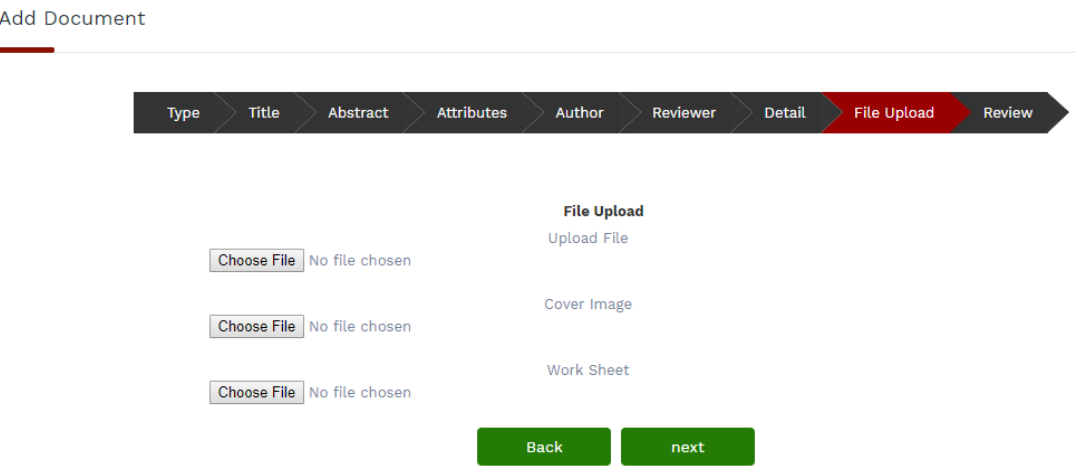

# **Review**

This is a final review step before submitting your manuscript. All sections must be clearly reviewer before clicking submission button. The manuscript displays in the submitted manuscripts column of your dashboard.

#### **Basic Detail**

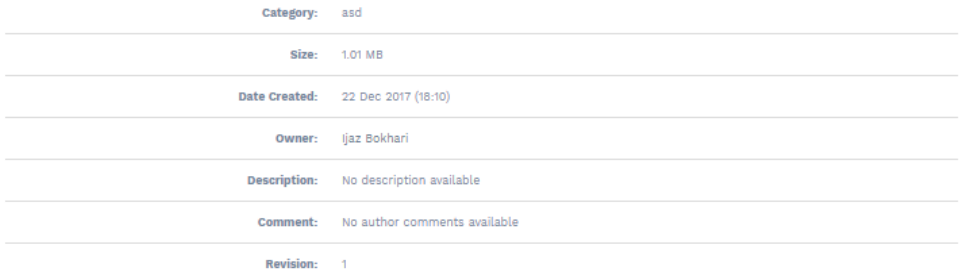

#### Authors

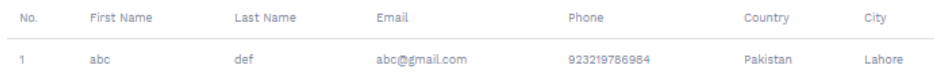

#### Reviewers

 $\ddot{}$  $\mathbf{a}|\mathbf{b}$ 

# **Submission of Revised Manuscript**

Log-in using author account at online submission portal, click on the reviewer's comments tab.